# Baden Württemberg Support Portal User Guide

| Baden-Württemberg Support Portal for: |              | bwDataArchive |
|---------------------------------------|--------------|---------------|
|                                       | bwUniCluster | bwSync&Share  |
|                                       | bwForCluster | bwCloud       |

Version 1.3

10.02.2023

Contact: <a href="mailto:bwportal-admins@lists.kit.edu">bwportal-admins@lists.kit.edu</a>

# Index

| 1 | Acc                | cess the Baden Württemberg Support Portal |   |  |  |  |  |  |  |
|---|--------------------|-------------------------------------------|---|--|--|--|--|--|--|
| 2 | Use                | ers without support right                 |   |  |  |  |  |  |  |
|   | 2.1                | Homepage                                  |   |  |  |  |  |  |  |
|   | 2.2                | Ticket submit                             | 7 |  |  |  |  |  |  |
|   | 2.3                | View your own tickets                     |   |  |  |  |  |  |  |
|   | 2.3.               | 3.1 Ticket Information                    |   |  |  |  |  |  |  |
|   | 2.3.               | 3.2 Ticket History                        | 9 |  |  |  |  |  |  |
|   | 2.3.               | 3.3 Ticket Modify                         | 9 |  |  |  |  |  |  |
| 3 | Reg                | gister/Apply for support permissions      |   |  |  |  |  |  |  |
| 4 | Use                | er with support right (supporter)         |   |  |  |  |  |  |  |
|   | 4.1                | Homepage                                  |   |  |  |  |  |  |  |
|   | 4.2                | Ticket submit                             |   |  |  |  |  |  |  |
|   | 4.3                | Ticket search                             |   |  |  |  |  |  |  |
|   | 4.4                | View tickets                              |   |  |  |  |  |  |  |
|   | 4.4.               | I.1 Ticket Information                    |   |  |  |  |  |  |  |
|   | 4.4.               | I.2 Ticket History                        |   |  |  |  |  |  |  |
|   | 4.4.               | I.3 Ticket Modify                         |   |  |  |  |  |  |  |
|   | 4.4.               | I.4 Verify a Solution/Reopen Ticket       |   |  |  |  |  |  |  |
|   | 4.5                | My dashboard                              |   |  |  |  |  |  |  |
|   | 4.6 Edit user data |                                           |   |  |  |  |  |  |  |
|   | 4.7                | News Administration                       |   |  |  |  |  |  |  |
|   | 4.8                | Monitor                                   |   |  |  |  |  |  |  |
| 5 | Con                | ntacting bwPortal team                    |   |  |  |  |  |  |  |

# **1** Access the Baden Württemberg Support Portal

You can access the Baden Württemberg Support Portal using the login of your home institution (e.g. your University) through the Shibboleth authentication.

In the public page, you will see a section "Sign in with DFN AAI" (see Figure 1- DFN AAI authentication). Click on the link and you will be redirected to the WAYF (Where Are You From) service where you can select your home institution for further redirection. Afterwards you can insert login and password of your home institution to be redirected back to the homepage of the Baden Württemberg Support Portal.

The main steps during the Shibboleth authentication are:

### **Step 1: User accesses the resource**

The user starts by attempting to access the helpdesk hosted by a web server that has Shibboleth content protection enabled. S/he goes to the helpdesk login page and clicks on "bwIDM" link (see **Fehler! Verweisquelle konnte nicht gefunden werden.**). The resource monitor determines if the user has an active session and, if not, redirects her/him to the Service Provider in order to start the Single Sign-On (SSO) process.

| Baden- | Württemberg Support Portal fo                                    | r:<br>bwUniCluster<br>bwForCluster | bwDataArchive<br>bwSync&Share<br>bwCloud |
|--------|------------------------------------------------------------------|------------------------------------|------------------------------------------|
| Home   | Contact                                                          |                                    |                                          |
|        |                                                                  |                                    |                                          |
|        | Welcome to bwsuj                                                 | pportPortal                        |                                          |
|        | Sign in with DFI<br>New on this portal? Go to BW Manual          | <u>N AAI</u> ?                     |                                          |
|        |                                                                  |                                    |                                          |
|        | To access as registered user please enable cookies from https:// | /bw-support.scc.kit.edu            |                                          |
|        | If you encounter any issue accessing the portal, please contact  | bwportal-admins@lists.kit.edu      |                                          |

Figure 1- DFN AAI authentication

### Step 2: Service Provider issues Authentication Request

The user arrives at the Service Provider, which prepares and sends an authentication request to the Identity Provide, redirecting the user to the *Where Are You From* service of the DFN (Deutsches Forschungsnetz) federation (see Figure 2). There s/he can select his home organization.

| DFN-AAI                            |                                                          | <b>DEUTSCHES FORSCHUNGSNETZ</b> |  |  |
|------------------------------------|----------------------------------------------------------|---------------------------------|--|--|
| Organisatio                        | on auswäh                                                | len                             |  |  |
|                                    | ' <b>Support Portal</b> zuzug<br>ganisation, der Sie ang |                                 |  |  |
| Karlsruher Institut für Teo        | chnologie (KIT)                                          | ✓ Auswählen                     |  |  |
| 🗆 Auswahl für die lauf             | ende Webbrowser Sitzu                                    | ing speichern.                  |  |  |
| Auswahl permanent<br>überspringen. | speichern und diesen S                                   | Schritt von jetzt an            |  |  |
| DFN-AAI                            | Impressum                                                | Datenschutz                     |  |  |
|                                    | Betrieben mit SWITCHwayf.                                |                                 |  |  |

Figure 2 - Shibboleth authentication - WAYF (Where Are You From) service of the DFN Federation

### Step 3: User Authenticated at Identity Provider

When the user arrives at the Identity Provider it checks if s/he has an existing session. If yes, s/he can go to the next step. If not, the Identity Provider authenticates her/him (e.g. by prompting for, and checking, a username and password) (see Figure 3) and the user proceeds to the next step.

Karismiter Institut für Technologie

Impressum Datenschutz

Das SCC

| Shibboleth Identity Provider                                                                                      |                                                                                                    |  |
|----------------------------------------------------------------------------------------------------|----------------------------------------------------------------------------------------------------|--|
| Anmelden<br>Sie wurden von dem Serviceprovider <b>BW Suppo</b><br>Sie sich mit Ihrem KIT-Account (z.B. ab1234 als |                                                                                                    |  |
| Benutzername:                                                                                                    | Wenn ihr Computer in der KIT-Domäne angemeldet ist,<br>bzw. Kerberos unterstützt, können Sie sich mit Ihrem<br>Windows Konto anmelden.<br>WINDOWS LOGIN VERWENDEN |  |

Die oben bezeichnete Webseite des Serviceanbieters bittet Sie, sich bei Ihrer Heimateinrichtung anzumelden.

Sie bekommen auf der Folgeseite die Daten angezeigt, um deren Übermittlung der Serviceprovider bittet. Sie können dies bestätigen und damit den Vorgang fortsetzen oder durch Schließen des Fensters abbrechen. Haben Sie denselben Service bereits einmal genutzt, werden Sie nur dann erneut nach einer Bestätigung gefragt, wenn sich der Datenumfang oder der Name des Serviceanbieters geändert hat. Wenn Sie auf jeden Fall nochmal sehen möchten, welche Daten zur Übermittlung vorgesehen sind, aktivieren Sie bitte nachstehende Option.

🗆 Bitte zeige mir für diesen Serviceprovider erneut an, welche Daten gesendet werden sollen.

ANMELDEN

Figure 3 - Shibboleth authentication - User authenticated at her/his home organization

#### Step 4: Identity Provider issues Authentication Response

After identifying the user, the Identity Provider prepares an authentication response and sends it and the user back to the Service Provider.

#### **Step 5: Service Provider checks Authentication Response**

When the user arrives with the response from the Identity Provider, the Service Provider will validate the response, create a session for the user, and make some information retrieved from the response (e.g. the user's identifier) available to the protected resource. After this, the user is sent to the resource.

#### **Step 6: Resource returns content**

As in Step 1, the user is now trying again to access the protected resource, but this time the user has a session and the resource knows who s/he is. With this information the resource will service the user's request and send back the requested data, in this case the homepage of the helpdesk (see Figure 4).

| Baden-                                                                                                    | Württem                                 | berg Supp                                      | ort Porta | l for:                      | bwUniCluster<br>bwForCluster                                                                              | bwDataArchive<br>bwSync&Share<br>bwCloud |
|----------------------------------------------------------------------------------------------------|-----------------------------------------|------------------------------------------------|-----------|-----------------------------|----------------------------------------------------------------------------------------------------|------------------------------------------|
| Home                                                                                                    | Submit ticket                           | Support staff                                  | Contact   | Logout                      |                                                                                                    |                                          |
| Tickets                                                                                                    | ticket via browser                      |                                                |           | News                        |                                                                                                    |                                          |
| Submit a new ticket via browser      Tickets from Günter Grein (access via DFN AAI)      ID Status Last-Update Info |                                         |                                                |           | at the moment.              |                                                                                                    |                                          |
|                                                                                                    | <b>.</b>                                | TEST TICKET<br>TEST TICKET                     |           | Info<br>New on t            | his portal?                                                                                               |                                          |
|                                                                                                    | g                                       | Test on 2021-07-27 12<br>bitte um Erhöhung des |           | • <u>Cł</u><br>Location     | eck out the BW Support Porta<br>s                                                                         | al User Guide:                           |
| <u>             626</u> new<br><u> </u>                                                                             | 2021-05-25<br>Diete ticket list (open/c |                                                |           | • <u>He</u><br>• <u>K</u> a | slingen University of Applied S<br>idelberg University<br>rlsruhe Institute of Technology<br>n University |                                          |

Figure 4 – Shibboleth authentication – Resource returns content

# 2 Users without support right

If you access the portal for the first time or you didn't apply for the support right yet, you are a simple user. Simple users are allowed to submit ticket and access/modify only own tickets. If you have the necessity to modify other tickets you should apply for support right during the registration process (see paragraph 3 Register/Apply for support ).

# 2.1 Homepage

On the homepage there are two main sections separated in two different columns: **Tickets** and **News**. The **Ticket** section shows your last five tickets that you have submitted.

In the **News** section you can see the news generated on the portal like events or maintenance announcements. Moreover, there is an **Info** section with some links that might be of interest for you.

| Dauer        | -wurtten                                                                | nberg Supp                                                   |                 | 1101.   | bwUniCluster<br>bwForCluster                                | bwDataArchive<br>bwSync&Share<br>bwCloud |
|--------------|-------------------------------------------------------------------------|--------------------------------------------------------------|-----------------|---------|-------------------------------------------------------------|------------------------------------------|
| Home         | Submit ticket                                                           | Support staff                                                | Contact         | Logout  |                                                             |                                          |
| Tickets      | au tieket vie brewee                                                    |                                                              |                 | News    |                                                             |                                          |
| Tickets from | ew ticket via browser<br><b>n Günter Grein (acc</b><br>tatus Last Updat | e Info                                                       |                 | No news | at the moment.                                              |                                          |
|              | iew 2021-07-2                                                           | 27 TEST TICKET<br>27 TEST TICKET<br>27 Test on 2021-07-27 12 | 2:49:41         |         | his portal?<br>eck out the BW Support Porta                 | al User Guide:                           |
|              | 2020-03-2<br>new 2021-05-2<br>pomplete ticket list (open                |                                                              | Speicherplatzes |         | s<br>slingen University of Applied S<br>idelberg University | Science                                  |

Figure 5 – Homepage for simple user

Click on the link "Show my complete ticket list (open/closed/subscribed)" in the homepage to view all your tickets and sort them by status or other criteria (see Figure 6 - All my tickets page). Here you can find also the list of tickets you have been subscribed.

| Search for: open    | Order b | y Ticket ID | ▼ desc ▼ go |  |
|---------------------|---------|-------------|-------------|--|
|                     |         |             |             |  |
| Ticket ID           | Status  | Date        | Subject     |  |
| ▶ <u>300</u>        | new     | 2014-08-28  | my ticket   |  |
|                     |         |             |             |  |
| In total: 1 tickets |         |             |             |  |

Figure 6 – All my tickets page

# 2.2 Ticket submit

The submit ticket form offers a set of fields which should help the user to describe her/his problem as detailed as possible. The submit form consists of two main sections: the user information and the problem information.

The User Information section includes the following fields:

- Name: Your name is displayed because you have accessed the portal via Shibboleth.
- E-Mail: Your email address is displayed because you have accessed the portal via Shibboleth.
- Notification mode: In this field you can decide if you want to be informed about every step (including assignment, changing of parameters etc.) or only on solution (including public diary entries) of the ticket.

The **Problem Information** section includes the following fields:

- **Subject:** In this area provide a concise short description of your problem.
- **Describe the issue**: In this area provide a more detailed description of your problem.
- **Priority**: Set a priority for your problem. Default priority is "less urgent".
- Assign ticket to: Specify which support unit is responsible for your ticket. You can also skip the 1st Level Support and directly assign the ticket to another responsible unit.
- Attach File(s): You can upload error log files, screenshots or similar to a maximum size of 2MB. Please, avoid uploading .html, .php, or .exe files.

| Home | Submit ticket Su                       | pport staff                                                             | Contact                                | Logout               |                                                                            |  |
|------|----------------------------------------|-------------------------------------------------------------------------|----------------------------------------|----------------------|----------------------------------------------------------------------------|--|
|      |                                        |                                                                         |                                        | I                    |                                                                            |  |
|      |                                        |                                                                         | Sub                                    | omit ticket          |                                                                            |  |
|      |                                        |                                                                         |                                        |                      |                                                                            |  |
|      | User information                       |                                                                         |                                        |                      |                                                                            |  |
|      | Name:                                  |                                                                         |                                        | * E-Mail:            | guenter.grein@kit.edu                                                      |  |
|      | Notification mode ?                    | ○ on every ch<br>● on solution                                          |                                        |                      |                                                                            |  |
|      | Issue information                      |                                                                         |                                        |                      |                                                                            |  |
|      | * Subject ?                            |                                                                         |                                        |                      |                                                                            |  |
|      | * Describe the issue ?                 | Please describe your problem here and say on which infrastructure (e.g. |                                        |                      |                                                                            |  |
|      | 4000 characters left                   |                                                                         |                                        | vCloud) you face thi |                                                                            |  |
|      |                                        |                                                                         |                                        |                      |                                                                            |  |
|      |                                        |                                                                         |                                        |                      |                                                                            |  |
|      |                                        | * Priority: ? ple                                                       | ase select w                           |                      |                                                                            |  |
|      | * Assign ticket to<br>(please note)?   |                                                                         |                                        | ¥                    |                                                                            |  |
|      | Attach File(s)<br>(max. 2 MB pro File) | Durchsuchen<br>Durchsuchen<br>Submit                                    | Keine Datei ausge<br>Keine Datei ausge |                      | Durchsuchen Keine Datei ausgewählt.<br>Durchsuchen Keine Datei ausgewählt. |  |
|      | * Required fields                      |                                                                         |                                        |                      |                                                                            |  |

Figure 7 – Ticket submit page for simple user

# 2.3 View your own tickets

If you want to open a ticket page you can just click on the ticket id in the homepage. On this page you can see three main sections: the **Ticket Information** (Figure 8 - Ticket information – simple user), the **Ticket History** (Figure 9) and the **Ticket Modify** area (Figure 10 – Ticket Modify – simple user).

### 2.3.1 Ticket Information

The ticket information gives an overview about content and current status of the ticket including responsible unit and ticket parameters.

The description field shows the short and detailed description of the ticket, as specified by the user.

In this section you will find also the solution of the ticket when its status is set to "solved". The solution containing a short description of the origin of the problem and what has finally worked to solve it.

|                                                          | Ticket-ID: 300                                                             |                                                               |                                                                                                    |  |  |  |  |  |
|----------------------------------------------------------|----------------------------------------------------------------------------|---------------------------------------------------------------|----------------------------------------------------------------------------------------------------|--|--|--|--|--|
| Information Tic                                          | Information Ticket-ID: 300 Add to my dashboard                             |                                                               |                                                                                                    |  |  |  |  |  |
| Submitter:<br>Loginname:<br>E-Mail:<br>User notification | Buttitta Evelina<br>test_user<br>evelina.buttitta@kit.edu<br>: on Solution | Date of problem: 2014-08-28 09:58:39<br>Priority: less urgent | Origin SG: bwsupportPortal<br>Ticket Category: Incident<br>Responsible unit: bwsupportPortal First Level Support<br>Status: new |  |  |  |  |  |
| Description:                                             | my ticket<br>Detailed Description:<br>Hi, this is a test ticket            |                                                               |                                                                                                    |  |  |  |  |  |

Figure 8 - Ticket information – simple user

### 2.3.2 Ticket History

The ticket history shows all actions that have been taken to solve the ticket, with the date and time of these actions (see Figure 9 – Ticket history – simple user). Each status or responsible unit change produces a history entry with the new status and responsible unit in parenthesis

| History Ticket-ID: 300 |                         |                                           |  |  |
|------------------------|-------------------------|-------------------------------------------|--|--|
| Date                   | Time<br>(Europe/Berlin) | Action taken/comments                     |  |  |
| 2014-08-28             | 07:58                   | new (bwsupportPortal First Level Support) |  |  |

 $Figure \ 9-Ticket \ history-simple \ user$ 

### 2.3.3 Ticket Modify

If you are a simple user, you can modify your ticket, for example add some additional information or comment on a question of a supporter.

You can change the following parameters:

- Change priority: Provides a dropdown-list of possible priority values.
- User notification: Here you can decide if you want to be informed about every step (including assignment, changing of parameters etc.) or only on solution (including public diary entries) of the ticket.
- Add a comment: What you write here, goes into the public diary of the ticket. It is visible for everyone.

| Modify Ticket-ID: 300           |                               |
|---------------------------------|-------------------------------|
| Change Priority                 | User notification             |
| less urgent T                   | on solution O on every change |
| Add a comment (goes to history) |                               |
|                                 |                               |
|                                 |                               |
|                                 |                               |
|                                 |                               |
|                                 |                               |
|                                 |                               |
|                                 |                               |
|                                 | /                             |
|                                 |                               |
| Save modification and submit    |                               |

Figure 10 – Ticket Modify – simple user

# **3** Register/Apply for support permissions

If you would like to register to the portal and request the support right, click the link "Apply" under the "Support staff" menu and fill in the registration form.

Set "Do you want to have support access" to "Yes", give a short explanation why you need this role (e.g "*I am [support unit] administrator*") and choose your corresponding support unit.

NOTE: each user can be assigned to more than one support unit even if during the registration process you can choose only one because of data privacy reasons. Please specify in the explanation field ("Why?") if your account should be connected to other support units and their names. Later the user administrator will check your request and assign the support units to your account.

After the registration process you will receive an email with a confirmation link. Click on it to confirm your email address and activate your account.

| Baden- | Württeml                           | berg S      | uppor                     | t Porta                    | l for:              | bwUniCluster<br>bwForCluster         | bwDataArchive<br>bwSync&Share<br>bwCloud |
|--------|------------------------------------|-------------|---------------------------|----------------------------|---------------------|--------------------------------------|------------------------------------------|
| Home   | Submit ticket                      | Support     | staff                     | My data                    | Contact             |                                      |                                          |
|        |                                    |             |                           |                            |                     |                                      |                                          |
|        | Edit user                          |             |                           |                            |                     |                                      |                                          |
|        | CKEditor Source                    | Mode as de  | fault 🗌                   |                            |                     |                                      |                                          |
|        | Login                              |             | grein                     |                            |                     |                                      |                                          |
|        | Last Name                          |             | Grein                     |                            |                     |                                      |                                          |
|        | First Name                         |             | Guenter                   |                            |                     |                                      |                                          |
|        | E-Mail                             |             | guenter.grein             | @kit.edu                   |                     |                                      |                                          |
|        | DN1                                |             | CN=Guenter                | Grein,OU=Karlsr            | uhe Institute of Te | echnology,O=GridGermany,C=DE         |                                          |
|        | DN2                                |             |                           |                            |                     |                                      |                                          |
|        | Phone                              |             | 28620                     |                            |                     |                                      |                                          |
|        | Language                           |             |                           |                            |                     |                                      |                                          |
|        | Project                            |             |                           |                            |                     |                                      |                                          |
|        | Home Institute                     |             | KIT                       |                            |                     |                                      |                                          |
|        | Persistent ID                      |             | https://idptes            | st.scc.kit.edu/idp/        | shibboleth!https:   | //test-bw-support.scc.kit.edu/secure | e!QREzcMEAouIE4I                         |
|        | voPersonID                         |             |                           |                            |                     |                                      |                                          |
|        | OIDC Subject                       |             |                           |                            |                     |                                      |                                          |
|        | Support Unit:                      |             | bwsupportP<br>bwSupport F | ortal First Leve<br>Portal | I Support           |                                      |                                          |
|        | Click here to char                 | nge passwoi | rd                        |                            |                     |                                      |                                          |
|        | Do you want to has support access? | ave         | ⊖ yes                     |                            |                     |                                      |                                          |
|        |                                    |             | Core Change               |                            |                     |                                      |                                          |

Figure 11 - Registration and request of support right

In addition, you will receive an email when the user administrator has confirmed your support request. Then you should only reload any page of the portal and see in the navigation menu new sections: "My data" and "Search ticket" (see Figure 12 – Navigation menu for supporter).

| Baden-   | Württem                                                 | oerg Supp            |                          |               | bwUniCluster<br>bwForCluster | bwDataArchive<br>bwSync&Share<br>bwCloud |
|----------|---------------------------------------------------------|----------------------|--------------------------|---------------|------------------------------|------------------------------------------|
| Home     | Submit ticket                                           | Search ticket        | Support staff            | My data       | Contact                      |                                          |
| . 🔊 News | de for xGUS (PDF)<br>RSS feed<br>nces interface to incl | lude via iframe into | <u>your webpage (add</u> | &site=SITENAM | E to URL to see only the ent | ries referring to a specific site.)      |

Figure 12 - Navigation menu for supporter

# 4 User with support right (supporter)

Supporters can submit tickets, use the ticket search engine and access tickets which are:

- currently assigned to the same support unit which the user belongs to (e.g. you belong to **bwsupportPortal First Level Support** support unit, then you can access and search only for tickets currently assigned to this support unit)

or

created by another user which belongs to the same user's support unit e.g. you belong to
bwsupportPortal First Level Support support unit. Then you can access a ticket created by
another user which belong to bwsupportPortal First Level Support support unit
independently of the fact that the ticket is currently assigned to this or another support unit.

If the user tries to access a ticket which doesn't respect these two conditions, s/he will get an empty page with the following message: "Sorry you cannot access this ticket because it doesn't belong to your Support Unit".

# 4.1 Homepage

On the homepage, the "**Tickets**" section shows the last 5 personal tickets and a list of the last 15 open tickets.

In the **News** section, you can see the news generated on the portal like events or maintenance announcements.

Moreover, there is an Info section with some links that might be of interest for you.

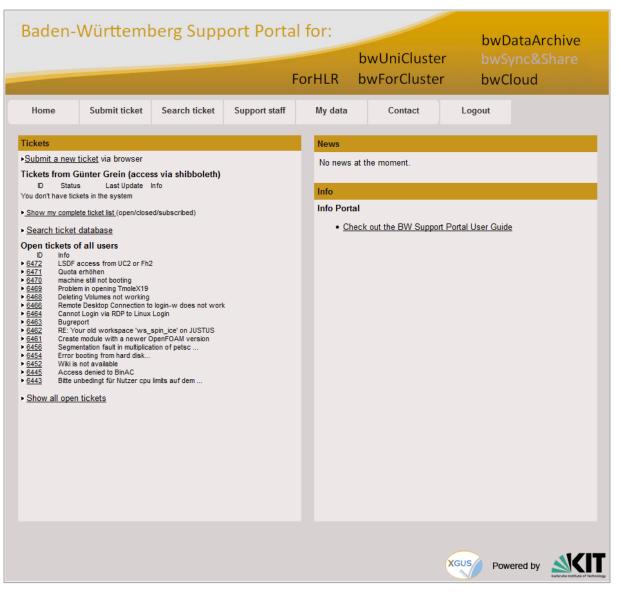

Figure 13 – Homepage for supporter

# 4.2 Ticket submit

The tickets submit form offers a set of fields, which should help the user to describe his problem as detailed as possible. The submit form consists of two main sections: the user information and the problem information.

The User Information section includes the following fields:

- Name: Your name is displayed because you have accessed the portal via Shibboleth.
- E-Mail: Your email address is displayed because you have accessed the portal via Shibboleth
- Notification mode: In this field you can decide if you want to be informed about every step (including assignment, changing of parameters etc.) or only on solution (including public diary entries) of the ticket.
- **My Support Unit:** Here you will see the support unit(s) you belong to. The ticket will be accessible to all users belonging to the selected support unit (e.g., your colleagues) according to the support right (see Register/Apply for support permissions).

Choose "private" if you like to keep this ticket accessible only to yourself.

The **Problem Information** section includes the following fields:

- **Subject:** In this area provide a concise short description of your problem.
- **Describe your problem**: In this area provide a more detailed description of your problem.
- **Priority**: Set a priority for your problem. Default priority is "less urgent".
- Assign ticket to: Specify which support unit is responsible for your ticket. You can also skip 1st Level Support and directly assign the ticket to another responsible unit.
- Attach File(s): You can upload error log files, screenshots or similar to a maximum size of 2MB. Please, avoid uploading .html, .php, or .exe files.

| Home | Submit ticket Sea       | arch ticket      | Support staff                                  | My dat      | a         | Contact         |                |
|------|-------------------------|------------------|------------------------------------------------|-------------|-----------|-----------------|----------------|
|      |                         |                  |                                                |             |           |                 |                |
|      |                         |                  | Sut                                            | omit ticket |           |                 |                |
|      | User information        |                  |                                                |             |           |                 |                |
|      | * Name:                 | Evelina          | Buttitta                                       |             | * E-Mail: | evelina.buttitt | ta@kit.edu     |
|      | Notification mode ?     | ◯ on e<br>● on s | very change<br>olution                         |             |           |                 |                |
|      | * My support unit: ?    |                  | oortPortal First Leve<br>oortPortal First Leve |             |           |                 |                |
|      | Problem information     | private          |                                                | a Support   |           |                 |                |
|      | * Subject ?             |                  |                                                |             |           |                 |                |
|      | * Describe your problem | ?                |                                                |             |           |                 |                |
|      | 4000 characters left    |                  |                                                |             |           |                 |                |
|      |                         |                  |                                                |             |           |                 |                |
|      |                         |                  |                                                |             |           |                 |                |
|      |                         |                  |                                                |             |           |                 |                |
|      |                         | Priority         | less urgent 🔻                                  |             |           |                 | //             |
|      | * Assign ticket to      | Filonity.        | less argent                                    |             |           |                 |                |
|      | (please note)?          |                  |                                                | ۲           |           |                 |                |
|      |                         |                  |                                                |             |           |                 |                |
|      | Attach File(s)          | Choose           | File No file chosen                            |             |           | Choose File     | No file chosen |
|      | (max. 2 MB pro File)    | Choose           | File No file chosen                            |             |           | Choose File     | No file chosen |
|      |                         |                  |                                                |             |           |                 |                |
|      |                         | Submi            | t                                              |             |           |                 |                |
|      | * Required fields       |                  |                                                |             |           |                 |                |

Figure 14 – Ticket submit page for supporter

# 4.3 Ticket search

You can search for tickets by various criteria according to the ticket parameters like "Support Unit", "Status" etc. You can also search for keywords in the description text or just enter the ticket id of a wanted ticket.

Search criteria can also be extended by setting a timeframe, choosing from the values "last day", "last week", "last month", "last quarter" or choose a specific timeframe by setting the exact dates.

You can define which columns you want to see in the search result list choosing one or more fields in "Show columns in search result".

In the "Order tickets by" section you can define by which parameter the result list should be sorted.

After setting the search ticket parameters you can confirm clicking on the "GO" button and a list of results will be displayed on the bottom of the page.

This list shows the tickets, which match with your search criteria including links to the ticket, the responsible unit, the status, the last update and the short description.

|               |                         |                                           | 1       | Ficket search    | n engine      |                       |                                          |
|---------------|-------------------------|-------------------------------------------|---------|------------------|---------------|-----------------------|------------------------------------------|
| Show columns  | in search result        | Ticket-ID V Priority V<br>Solution Date S |         |                  | itus 🗹 Last U | Ipdate 🗹 Last Modifie | r 🗌 Creation Date 🗌 Ticket Category      |
| Ticket ID: ?  |                         | Status: ?                                 | all     |                  | •             |                       |                                          |
| Support Unit: | all                     | Priority:                                 | all     |                  | •             | Order tickets         | Ticket-ID 👻                              |
| User: ?       | all                     |                                           | all     |                  | •             | by:                   | desc 👻                                   |
| Keyword: ?    | bwsupportPortal First I | Level Support                             |         | any              | -             | - ] -                 | 4656                                     |
| Special       |                         | and the state                             |         | -                |               |                       |                                          |
| attributes    | none 👻                  | creation date                             | •       | 28 Aug 2014      |               |                       | GO!                                      |
|               |                         |                                           | Ŭ       | 29 Aug 2014      |               |                       |                                          |
|               |                         | UNTOUCHED SINCE                           |         |                  |               | ne                    | w search with default values             |
| Ticket-ID     | Priority                | Resp. Unit                                |         |                  | Status        | Last Update           | Subject                                  |
| 215           | less urgent             | bwsupportPortal First Lev                 | el Supr | ort              | solved        | 2014-08-25            | Falsche                                  |
| 212           | less urgent             | bwSync&Share                              |         |                  | solved        | 2014-07-25            | test2                                    |
| <u>197</u>    | less urgent             | bwsupportPortal First Level Support       |         | oort             | unsolved      | 2014-06-24            | Willkommen bei der Liste bw-first-level  |
| <u>196</u>    | less urgent             | bwsupportPortal First Lev                 | el Supp | oort             | solved        | 2014-06-24            | Re: bwsupportPortal -Ticket-ID: # 195 AT |
| <u>183</u>    | less urgent             | bwsupportPortal First Lev                 | el Supp | port             | unsolved      | 2014-06-24            | test                                     |
| <u>168</u>    | less urgent             | bwsupportPortal First Lev                 | el Supp | port             | unsolved      | 2014-03-10            | [Ticket#2014021010000405] Ihre Anfrage a |
| <u>63</u>     | less urgent             | bwsupportPortal First Lev                 | el Supp | oort             | solved        | 2014-03-10            | Nachrichten an das Support Portal könne  |
|               |                         |                                           |         | Tot pages<br>[1] | £1            |                       |                                          |
|               |                         |                                           |         |                  |               | ¢                     | Powered by                               |

Figure 15– Ticket search page

### 4.4 View tickets

For opening the ticket details view just click on the ticket ID in the search results list.

### 4.4.1 Ticket Information

The ticket information gives an overview about content and current status of the ticket including responsible unit and ticket parameters.

If you are interested in the current ticket and you would like to add it to your dashboard page, you can click on "Add to my dashboard" link on the left corner of this section.

The description shows the short and detailed description of the ticket, as specified by the user.

In this section you will find also the solution of the ticket when its status is set to "solved". The solution containing a short description of the origin of the problem and what has finally worked to solve it.

If the ticket cannot be solved by only one support unit, it can be duplicated up to 15 times. You have to enter a comment why you duplicate this ticket. The duplicated tickets contain the same ticket information but the ticket history is not duplicated.

Tickets which are already duplicated or are in a terminal status (solved, unsolved, or verified) cannot be duplicated.

| Information Tick                                             | et-ID: 11232                                                             |                                                             |                                                                                    | Add to my dashboard |
|--------------------------------------------------------------|--------------------------------------------------------------------------|-------------------------------------------------------------|------------------------------------------------------------------------------------|---------------------|
| Submitter:<br>E-Mail:<br>Submitter SU:<br>User notification: | Günter Grein<br>guenter.grein@kit.edu<br>bwSupport Portal<br>on Solution | Date of issue: 2022-09-01 07:50:36<br>Priority: less urgent | Origin SG: bwsupportPortal<br>Responsible unit: bwSupport Portal<br>Status: closed |                     |
| Description:                                                 | TEST<br>Detailed Description:<br>Just a test.                            |                                                             |                                                                                    |                     |
| Solution:                                                    | testing unsolved status now                                              |                                                             |                                                                                    |                     |
|                                                              |                                                                          | [Refresh page] [Top] [History] [Modify ticket]              |                                                                                    |                     |

Figure 16 - Ticket information - for supporter

**Note**: in this section you will find the "Submitter SU" which corresponds to the user submitters' support unit. If you belong to the same support unit you will have access to the ticket according to the supporter privileges (see Register/Apply for support permissions)

### 4.4.2 Ticket History

| History Ticket-ID | D: 11232      |               |                                                 |
|-------------------|---------------|---------------|-------------------------------------------------|
| Last modifier     | Date          | Time (UTC)    | Action taken/comments                           |
|                   | kpand old his | story entries | ?                                               |
| Günter Grein      | 2022-09-01    | 07:50         | assigned (bwSupport Portal)                     |
| Günter Grein      | 2022-09-01    | 07:51         | Public diary: solution                          |
| Günter Grein      | 2022-09-01    | 07:51         | solved (bwSupport Portal)<br>Solution: solution |
| Günter Grein      | 2022-09-01    | 07:53         | reopened (bwSupport Portal)                     |
| Günter Grein      | 2022-09-01    | 07:54         | Public diary: testing unsolved status now       |

Figure 17 - Ticket history – for supporter

Each history entry shows the name of the **Last modifier**, the date and time of the change and what has been done with the ticket.

Updates on status or responsible unit produce a history entry with the new status and responsible unit in parenthesis.

### 4.4.3 Ticket Modify

| Modify section Ticket-ID: 12232                                                                |  |
|------------------------------------------------------------------------------------------------|--|
| Assign ticket to support unit: ? Change status: ? bwUniCluster v assigned v                    |  |
| Change priority: ?<br>urgent                                                                   |  |
| Public diary (Triggers email to submitter)                                                     |  |
|                                                                                                |  |
| Click here to open internal diary                                                              |  |
| <ul> <li>Escalation/reminders as usual</li> <li>Please send reminder on 10 Feb 2023</li> </ul> |  |
| Related Issue ?                                                                                |  |
| Want to upload attachment? Durchsuchen Keine Datei ausgewählt. (Max. filesize: 2MB)            |  |
| Save modification and submit                                                                   |  |
| [Refresh page] [Top] [History] [Modify ticket]                                                 |  |

Figure 18 – Modify section - for supporter

- Assign ticket to support unit: If a ticket has to be assigned to another support unit, the appropriate unit has to be selected here.
- Change status: You can select between several open and terminal status.
  - a. Tickets which have not yet been assigned to a support unit have status **new**. 1st Level Support is responsible to assign these tickets to the responsible support unit.
  - b. If you start working on a ticket, select **in progress**, so the submitter can see that somebody works on the ticket.
  - c. Select **waiting for reply** if you have posed a question to the user or other support staff and are waiting for an answer.
  - d. Select **on hold** if you know the ticket cannot be solved for more than three days because you are waiting for a software update, a political decision etc.
  - e. Select solved if the problem is solved and enter a solution in the solution field
  - f. Select **unsolved** if the problem cannot be solved. Enter an explanation in the solution field.
  - g. Select **reopened** if the ticket is on solved or unsolved and you find out that the solution/explanation is not satisfactory or the problem has reappeared.
  - h. In **verified** tickets the submitter has verified the given solution, the ticket cannot be modified anymore.
  - i. Changing of the support unit automatically sets the status to **assigned**.
- Change Priority: Provides a dropdown-list of possible priority values.
- **Public diary:** What you write here is visible for everybody. Choose this field if you want to communicate with the submitter.

### • Escalation/reminders

- a) "Escalation/reminders as usual" means that you support unit receives an email with a list of all open tickets for your support unit twice a week.
- b) If you set the ticket to "waiting for reply" or "on hold" and select "Please send reminder on …" you won't be reminded about this ticket until the given date. You might use this feature if you are waiting for an external software update etc.
- **Related Issue**: If you want to document a link which is related to this issue, e.g. a ticket in a different ticket system/bug tracker, insert the link here.
- Attachment: You can upload error log files, screenshots or similar here to a maximum size of 2MB. Avoid uploading .html, .php, or .exe files.

### 4.4.4 Verify a Solution/Reopen Ticket

If you are the submitter, you can verify the solution of a ticket. This means you are content with the given solution. Please note that the ticket can't be changed any more after verification.

| Solution: | closing test ticket                                                                                                    |
|-----------|----------------------------------------------------------------------------------------------------|
| Verify    | Dear Submitter,<br>Please check the solution of your ticket and press the button to confirm that your issue is solved. |
|           | Verify solution reopen the ticket?                                                                                     |

Figure 19 – Verify solution

| Information Tio                                                           | :ket-ID: 289                                                                       |                                                                   |                                                                      | Add to my dashboard                                                             |
|---------------------------------------------------------------------------|------------------------------------------------------------------------------------|-------------------------------------------------------------------|----------------------------------------------------------------------|---------------------------------------------------------------------------------|
| Submitter:<br>Loginname:<br>E-Mail:<br>Submitter SU:<br>User notification | Evelina Buttitta<br>evelina_buttitta<br>evelina.buttitta@kit.edu<br>n: on Solution | Date of problem: 2014-07-22 11:12:39<br>Priority: urgent          | Origin SG:<br>Ticket<br>Category:<br>Responsible<br>unit:<br>Status: | bwsupportPortal<br>Incident<br>bwsupportPortal First Level<br>Support<br>solved |
| Description:                                                              | Test ticket, please ignore<br>Detailed Description:<br>test                        |                                                                   |                                                                      |                                                                                 |
| Solution:                                                                 | the ticket is solved                                                               |                                                                   |                                                                      |                                                                                 |
| Verify                                                                    |                                                                                    | your ticket and press the button to confirm that your the ticket? | oroblem is solved                                                    | L                                                                               |

Figure 20 – Ticket Verify

If you are not happy with the given solution, you can reopen the ticket clicking on the 'reopen' link. You will be guided to the modify section where you should change the status of the ticket from solved to "reopened". Then insert an explanation why you are not satisfied with the given solution in the comment field and submit the ticket.

# 4.5 My dashboard

You can access the ticket dashboard page clicking on "My dashboard" on the "My data" menu (see Figure 21).

| Home | Submit ticket | Search ticket | Support staff | My data        | Contact |
|------|---------------|---------------|---------------|----------------|---------|
|      |               |               |               | My dashboard   |         |
|      |               |               |               | Edit user data |         |

Figure 21 - My dashboard link on the main menu

Your personal dashboard contains a list of tickets that you have chosen to add to your dashboard. You can do so if you click "Add to my dashboard" on top of the ticket page (see Figure 22 – Ticket page – "Add to my dashboard" link).

| Status: solved | Submitter:<br>Loginname:<br>E-Mail:<br>Submitter SU:<br>User notificatio | Evelina Buttitta<br>evelina_buttitta<br>evelina.buttitta@kit.edu<br>on: on Solution | Date of problem: 2014-07-22 11:12:39<br>Priority: urgent | Origin SG:<br>Ticket<br>Category:<br>Responsible<br>unit:<br>Status: | bwsupportPortal<br>Incident<br>bwsupportPortal First Level<br>Support<br>solved |
|----------------|--------------------------------------------------------------------------|-------------------------------------------------------------------------------------|----------------------------------------------------------|----------------------------------------------------------------------|---------------------------------------------------------------------------------|
|----------------|--------------------------------------------------------------------------|-------------------------------------------------------------------------------------|----------------------------------------------------------|----------------------------------------------------------------------|---------------------------------------------------------------------------------|

Figure 22 - Ticket page - "Add to my dashboard" link

For each ticket listed in this table (see Figure 23) you can find a link guiding you directly to the ticket and some information: creation date of the ticket, short description, status, info about the author and the date of the last update

You can remove a ticket from your dashboard whenever you like clicking on the icon in the "Remove ticket from dashboard" column.

| My ticket dashboard |                   |        |                                   |                              |  |  |
|---------------------|-------------------|--------|-----------------------------------|------------------------------|--|--|
| reation Date        | Short description | Status | Last Change                       | Remove ticket from dashboard |  |  |
| 014-08-01           | Falsche           | solved | 2014-08-25 07:31:26 (Helmut Dres) |                              |  |  |
|                     |                   |        |                                   |                              |  |  |

Figure 23 – My dashboard page

### 4.6 Edit user data

You can check/edit your account information clicking on "Edit user data" of "My data" menu (see Figure 24 – View/edit user data page).

| Baden-Württemberg Support Portal for: |            |                      |                                     |                        |                            |                            |  |                               |
|---------------------------------------|------------|----------------------|-------------------------------------|------------------------|----------------------------|----------------------------|--|-------------------------------|
|                                       |            |                      |                                     | F                      |                            | bwUniCluste<br>bwForCluste |  | owSync&Share<br>owFileStorage |
| Home                                  | Submit tio | cket Search ticket   | Support s                           | taff                   | My data                    | Contact                    |  |                               |
|                                       |            |                      |                                     |                        | My dashboard               |                            |  |                               |
|                                       | Edit user  |                      |                                     | _                      | Edit user data             |                            |  |                               |
|                                       |            | Last Name            |                                     | Buttitta               |                            |                            |  |                               |
|                                       |            | First Name           |                                     | Evelina                | 1                          |                            |  |                               |
|                                       | E-Mail     |                      |                                     | evelina                | .buttitta@kit.edu          |                            |  |                               |
|                                       |            | Phone                |                                     |                        |                            |                            |  |                               |
|                                       |            | Language             |                                     |                        |                            |                            |  |                               |
|                                       |            | Project              |                                     |                        |                            |                            |  |                               |
|                                       |            | Home Institute       |                                     |                        |                            |                            |  |                               |
| Persistent ID                         |            |                      | https://                            | /idp.scc.kit.edu/idp/s | hibboleth!https://bw-suppo | rt.scc.kit.ed              |  |                               |
| Support Unit:                         |            |                      | bwsupportPortal First Level Support |                        |                            |                            |  |                               |
|                                       |            | You have support acc | ess.                                |                        |                            |                            |  |                               |
|                                       |            |                      |                                     | Save                   | Changes                    |                            |  |                               |
|                                       |            |                      |                                     |                        |                            |                            |  |                               |

Figure 24 – View/edit user data page

### 4.7 News Administration

If you want to inform users about maintenance at your site, a conference or event, you can create a news entry which will appear on the main page.

As supporter, you can access the news administration section even if a small limit: you can add, edit or delete only your news. Only the news administrator can manage all news from all users. If you want to get this right, please contact the bwPortal team.

In this section a list of news of the last 2 months is showed with the headline, date of modification, timeframe and the status.

You can choose one of these status values:

- hide,
- show,
- show as hint.

| Add News      |                                        |                      |                     |             |             |      |        |   |        |
|---------------|----------------------------------------|----------------------|---------------------|-------------|-------------|------|--------|---|--------|
| ID News       | News                                   | Modified on          | Author              | Show from   | Show from   |      | Status |   | delete |
| <u>981</u>    | Maintenance on Karlsruhe on 29-08-2014 | 2014-08-29 14:56 UTC | Evelina<br>Buttitta | 29-Aug-2014 | 06-Sep-2014 | show | •      | Z | Ť      |
| In total: 1 N | EWS [top]                              |                      |                     |             |             |      |        |   |        |

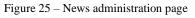

If you want to add a new news click on "Add News" link in the left top corner of the page. You will see the form shown in Figure 26 - Add news.

|                               | News list                                      |
|-------------------------------|------------------------------------------------|
| Add a new news                |                                                |
| Author:                       | Günter Grein                                   |
| Headline:                     |                                                |
| Additional information:       |                                                |
| URL (e.g. http://www.kit.edu) |                                                |
| E-Mail (e.g. info@kit.edu)    |                                                |
| Publication timeframe         | date 07 v Jul v 2020 v until 14 v Jul v 2020 v |
| Submit                        |                                                |

Figure 26 – Add news

In this form you can add new news which will be displayed on the main page and on the news interfaces (links on page "Support Staff") during the timeframe chosen. Afterwards it will disappear automatically.

Provide a headline for the news and a more detailed explanation in the Additional information box.

Select the **Publication timeframe** for this news.

You can provide a URL or E-Mail address for more information.

Click the "Submit" button to create the news. The news will be added in the "News" section of the homepage (see Figure 27 - News in the homepage).

| Home                                                                                                    | Submit ticket                                          | Search ticket | Support staff | My data    | Contact                                                                               |
|----------------------------------------------------------------------------------------------------|--------------------------------------------------------|---------------|---------------|------------|---------------------------------------------------------------------------------------|
| Tickets                                                                                                    |                                                        |               |               | News       |                                                                                       |
| <ul> <li><u>Submit a new ticket</u> via browser</li> <li>Tickets from Evelina Buttitta (access via certificate)</li> </ul> |                                                        |               | )             |            | nance on Karlsruhe on 29-08-2014 News from<br>Nuttitta 2014-08-29 14:56 Europe/Berlin |
| D Status                                                                                                    | s Last Update I<br>) for 2014-08-29 Te                 |               |               |            | ce on Karlsruhe.<br>enance is scheduled for 29-08-2014, 07:00 until                   |
| Show my complete     Search ticket                                                                                         | <u>ete ticket list (</u> open/close<br><u>database</u> | d/subscribed) |               | 08:00 Euro | pe/Berlin                                                                             |

Figure 27 - News in the homepage

### 4.8 Monitor

As support member, you can see in the monitor page all ticket changes in the portal from the last 24 hours (see Figure 28 – Monitor page)

| Actions in the last 24 hours  |                        |                                                                     |                  |  |  |  |
|-------------------------------|------------------------|---------------------------------------------------------------------|------------------|--|--|--|
| Ticket ID                     | Time                   | Action                                                              | Last Modifier    |  |  |  |
| bwsupportPortal<br>289        | 2014-08-29<br>12:52:50 | waiting for reply (bwsupportPortal First Level Support)             | Evelina Buttitta |  |  |  |
| <u>bwsupportPortal</u><br>289 | 2014-08-29<br>12:52:50 | Public diary: Priority has been changed from less urgent to urgent. | Evelina Buttitta |  |  |  |

Figure 28 – Monitor page

# 5 Contacting bwPortal team

If you have problems with the registration/authentication or if you encounter any issues using the Baden Württemberg Support Portal you can contact the bwPortal development team.

Click on "Contact webmaster" link of the "Contact" menu and fill in the form (see Figure 29 - Contact form for sending an email to the bwPortal team) to send an email to the bwPortal team with your message. Alternatively you can send directly an email to <u>bwportal-admins@lists.kit.edu</u>.

|                 | Contact page                                                                                               |
|-----------------|----------------------------------------------------------------------------------------------------|
|                 | ask a question or send a message to the webmaster of the helpdesk.<br>se use the <u>Submit Ticket page</u> |
| * Name:         | Evelina Buttitta                                                                                           |
| * E-Mail:       | evelina.buttitta@kit.edu                                                                                   |
| * Your message: | h                                                                                                    |
|                 | HIREVB5                                                                                                    |
| *Security code: | send                                                                                                    |
|                 | Protected by PHP CRETCHA                                                                                   |

Figure 29 - Contact form for sending an email to the bwPortal team

| Figure 1- DFN AAI authentication                                                              | 3   |
|-----------------------------------------------------------------------------------------------|-----|
| Figure 2 - Shibboleth authentication – WAYF (Where Are You From) service of the DFN Federatio | n 4 |
| Figure 3 – Shibboleth authentication – User authenticated at her/his home organization        | 5   |
| Figure 4 – Shibboleth authentication – Resource returns content                               |     |
| Figure 5 – Homepage for simple user                                                           | 6   |
| Figure 6 – All my tickets page                                                                | 7   |
| Figure 7 – Ticket submit page for simple user                                                 | 8   |
| Figure 8 - Ticket information – simple user                                                   | 9   |
| Figure 9 – Ticket history – simple user                                                       | 9   |
| Figure 10 – Ticket Modify – simple user                                                       | 10  |
| Figure 11 – Registration and request of support right                                         | 11  |
| Figure 12 – Navigation menu for supporter                                                     | 11  |
| Figure 13 – Homepage for supporter                                                            | 13  |
| Figure 14 – Ticket submit page for supporter                                                  | 14  |
| Figure 15– Ticket search page                                                                 | 15  |
| Figure 16 – Ticket information – for supporter                                                | 16  |
| Figure 17 - Ticket history – for supporter                                                    | 16  |
| Figure 18 – Modify section - for supporter                                                    | 17  |
| Figure 19 – Verify solution                                                                   | 18  |
| Figure 20 – Ticket Verify                                                                     | 18  |
| Figure 21 - My dashboard link on the main menu                                                | 19  |
| Figure 22 – Ticket page – "Add to my dashboard" link                                          | 19  |
| Figure 23 – My dashboard page                                                                 | 19  |
| Figure 24 – View/edit user data page                                                          | 20  |
| Figure 25 – News administration page                                                          | 20  |
| Figure 26 – Add news                                                                          | 21  |
| Figure 27 - News in the homepage                                                              | 21  |
| Figure 28 – Monitor page                                                                      | 22  |
| Figure 29 - Contact form for sending an email to the bwPortal team                            | 22  |